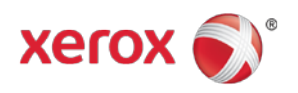

# WorkCentre® 7970 Software Installation Instructions

## Purpose

The purpose of these upgrade instructions is to enable system administrators to upgrade their WorkCentre<sup>®</sup> 7970 device**.**

The upgrade process will take about 30-40 minutes. The WorkCentre<sup>®</sup> 7970 will be inoperable during this time period. Please ensure that the device is free of faults and jams before commencing any part of an upgrade process.

## Web Interface Upgrade Process

### Requirements

- Download the correct version of firmware for the target device. Important: The DLM file must be extracted from the **.zip file** before it can be used.
- A computer with network access to the WorkCentre® 7970
- The WorkCentre<sup>®</sup> 7970 must have the HTTP option enabled. Refer to the System Administrator Guide for instructions.
- The WorkCentre<sup>®</sup> 7970 must have the Machine Software upgrade option enabled. Refer to the System Administrator Guide for instructions.

### Procedure

- 1. Open a Web Browser window and enter the WorkCentre's IP Address, using the format "http://xx.xxx.xxx.xx".
- 2. Select the 'index' link (top right hand side of the page) then 'Manual Upgrade' from the Index window.
- 3. A Login screen may be displayed, use the System Administrator's username and password. After entering the correct username and password the 'Machine Software' page will be displayed.
- 4. Select the Browse button and locate the correct DLM file destined for the target device.
- 5. Select the 'Install Software' option. A pop-up will be shown with the message 'File has been submitted'; click OK. Once the file is sent close the browser window.

Important: If a pop-up appears displaying "File has not been submitted", repeat Step 5, ensuring the correct file was used.

- Within several minutes, the machine will go into upgrade mode. A message will be displayed on the WorkCentre<sup>®</sup> 7970's Local User Interface, indicating that the software upgrade is about to start.
- During the actual upgrade, the WorkCentre® 7970 will not be available via the network.
- Soon after this, the Upgrade Interface window will be displayed on the WorkCentre® 7970 Local User Interface, showing the upgrade progress of all relevant modules.
- Once the relevant modules have finished upgrading, the system will automatically reboot. After the reboot has completed, a Software Upgrade Report will print followed by a Configuration Report.
- Refer to the Software Upgrade Report and confirm that the 'Software Upgrade Result' is shown as 'Success'.

© 2014 Xerox Corporation. All Rights Reserved. Xerox®, Xerox and Design®, and WorkCentre® are trademarks of Xerox Corporation in the United States and/or other countries.